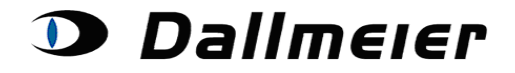

**Inhaltsverzeichnis:**

- **1. RMA-Anmeldung (S. 2)**
- **2. Auswahl und Suche in den RMA Aufträgen (S. 4)**
- **3. Das Anlegen einer neuen RMA-Nummer (S. 5)**
- **4. Ändern der Rücklieferadresse für den gesamten Auftrag (S. 6)**
- **5. Hinzufügen von Seriennummern zu einem Auftrag (S. 7)**
- **6. Weiteres Vorgehen nach Eingabe Ihrer Daten (S. 9)**

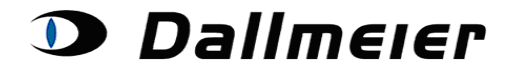

#### **1. RMA-Anmeldung**

Die Anmeldung zur RMA-Plattform finden Sie auch unter folgendem Link: <https://service.dallmeier.com/RMALogin.aspx>

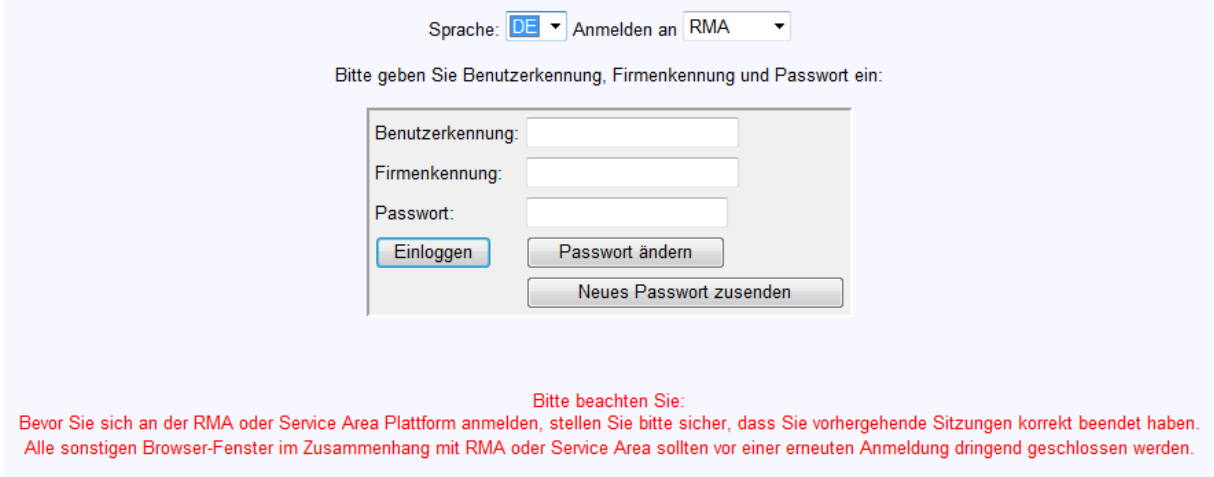

Die Sprache ist beim Login einstellbar:

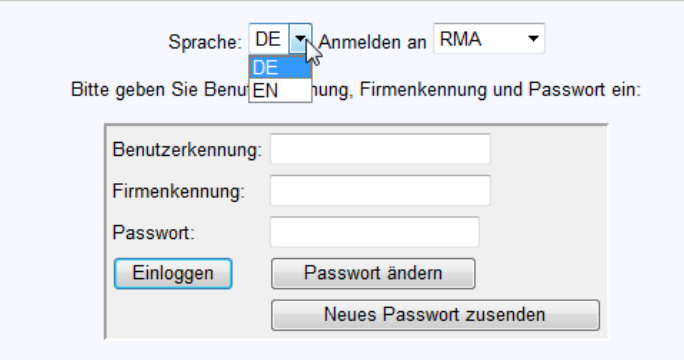

Das Ändern des Passwortes erfolgt im abgemeldeten Zustand.

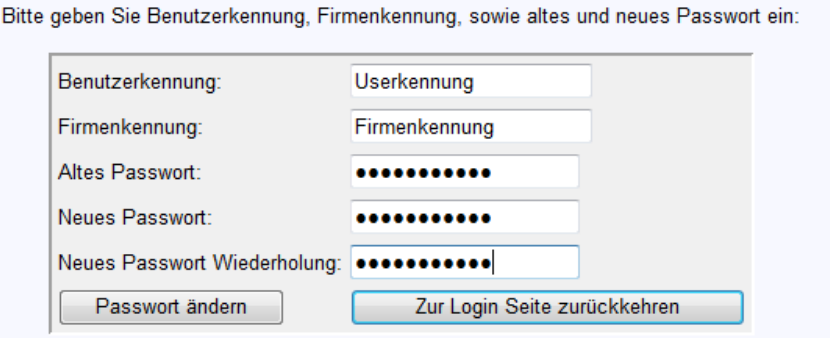

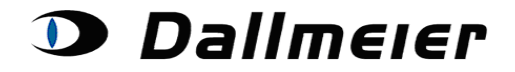

Falls Sie Ihr Passwort vergessen haben, können sie dies jederzeit automatisch zurücksetzen lassen. Hierzu klicken Sie auf die Schaltfläche '**Neues Passwort zusenden**', während Ihre Benutzer- und Firmenkennung in den jeweiligen Feldern eingetragen sind. Das neue Passwort wird Ihnen per E-Mail zugeschickt.

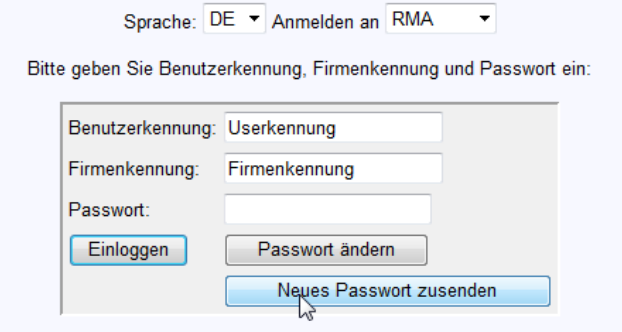

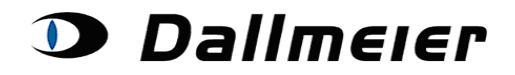

### **2. Auswahl und Suche in den RMA Aufträgen**

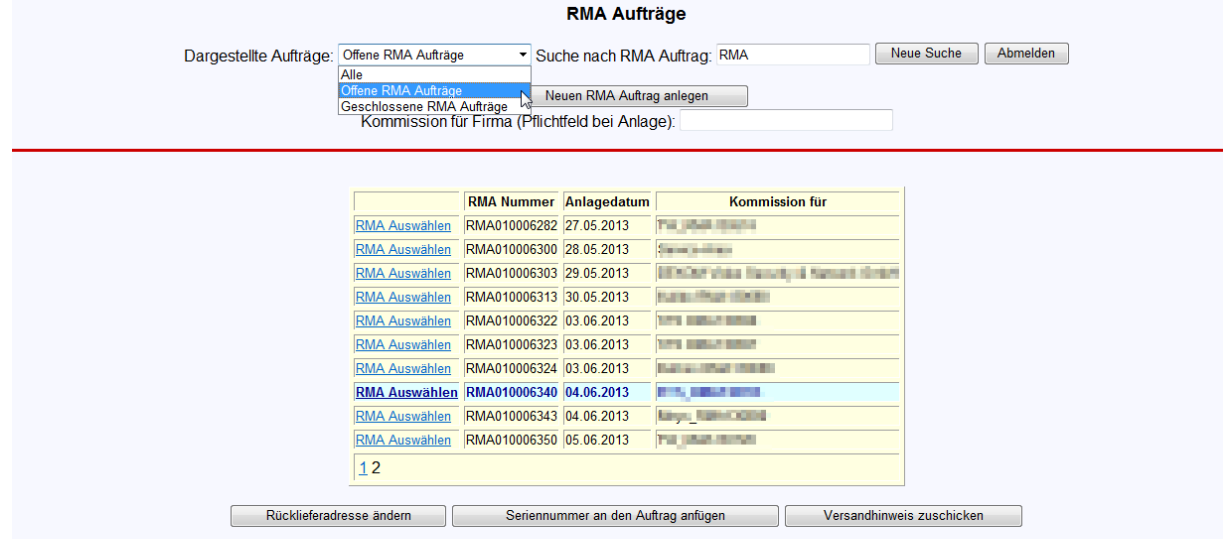

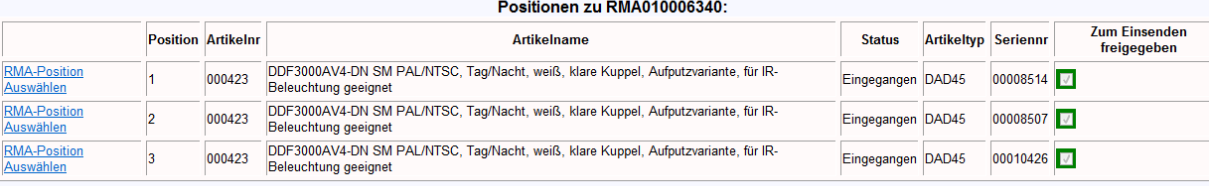

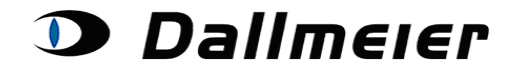

#### **3. Das Anlegen einer neuen RMA-Nummer**

Geben Sie bitte im Feld '**Kommission für Firma**' Ihren Kunden an, für den Sie die Rücklieferung durchführen. Dann klicken Sie schließlich auf die Schaltfläche '**Neuen RMA Auftrag anlegen**'.

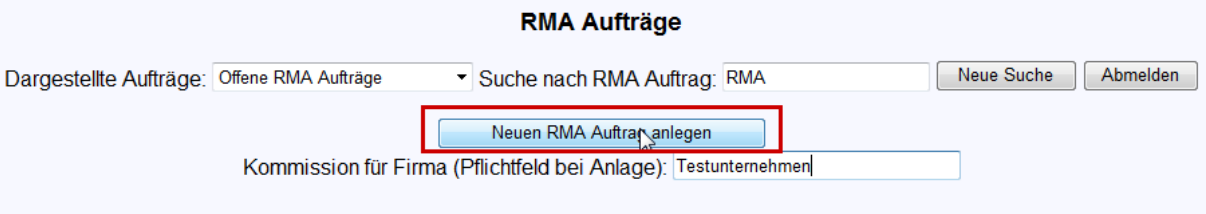

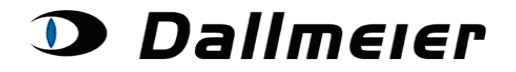

### **4. Ändern der Rücklieferadresse für den gesamten Auftrag**

Zum Ändern der Rücklieferadresse klicken Sie auf die Schaltfläche '**Rücklieferadresse ändern**'.

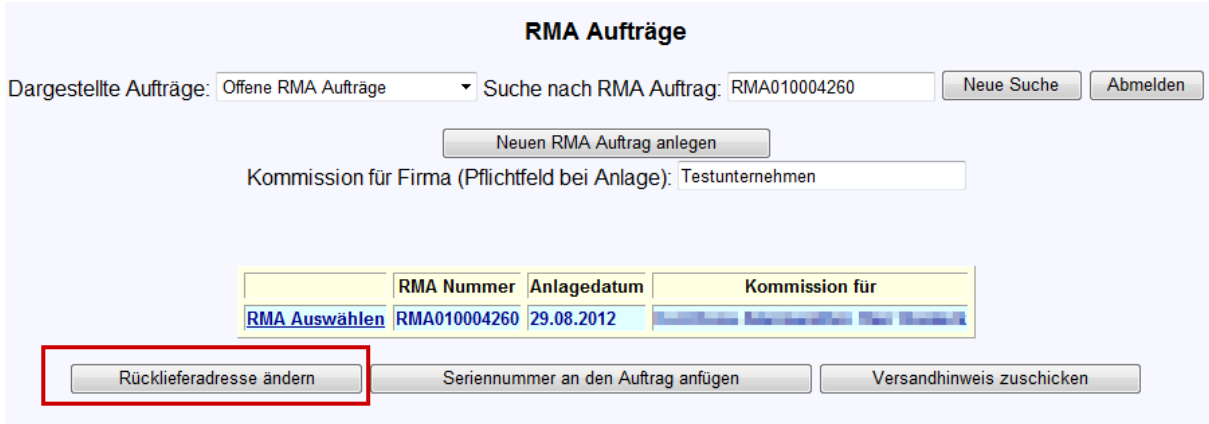

Geben Sie die '**Rücklieferadresse**' ein und klicken Sie auf die Schaltfläche '**Bestätigen**'.

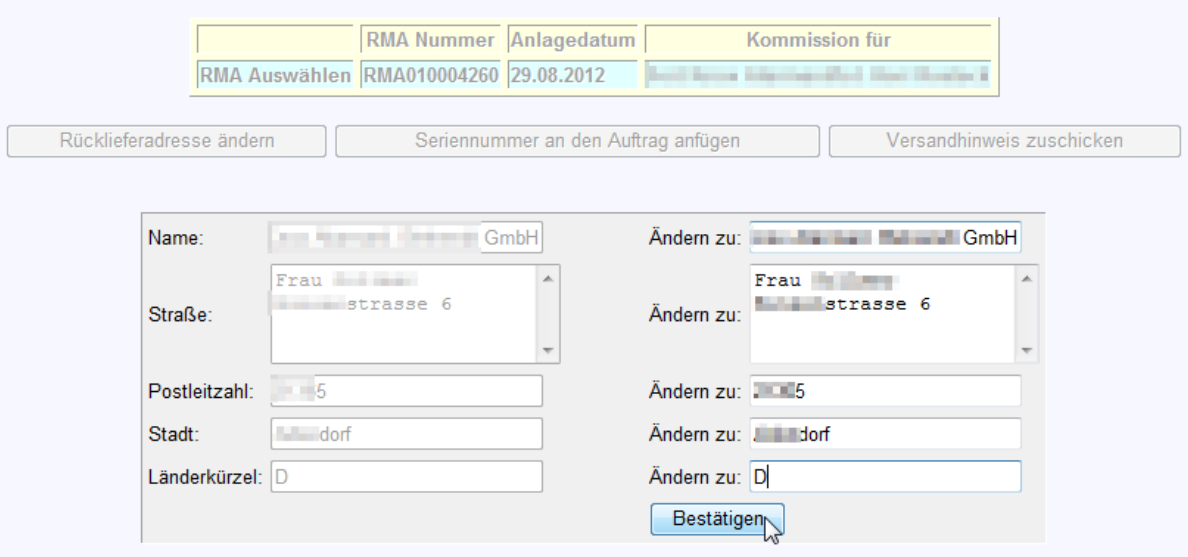

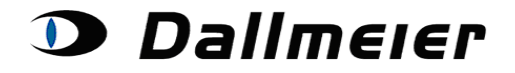

#### **5. Hinzufügen von Seriennummern zu einem Auftrag**

Für das Anlegen einer neuen Position (Seriennummer) klicken Sie auf die Schaltfläche '**Seriennummer an den Auftrag anfügen**'.

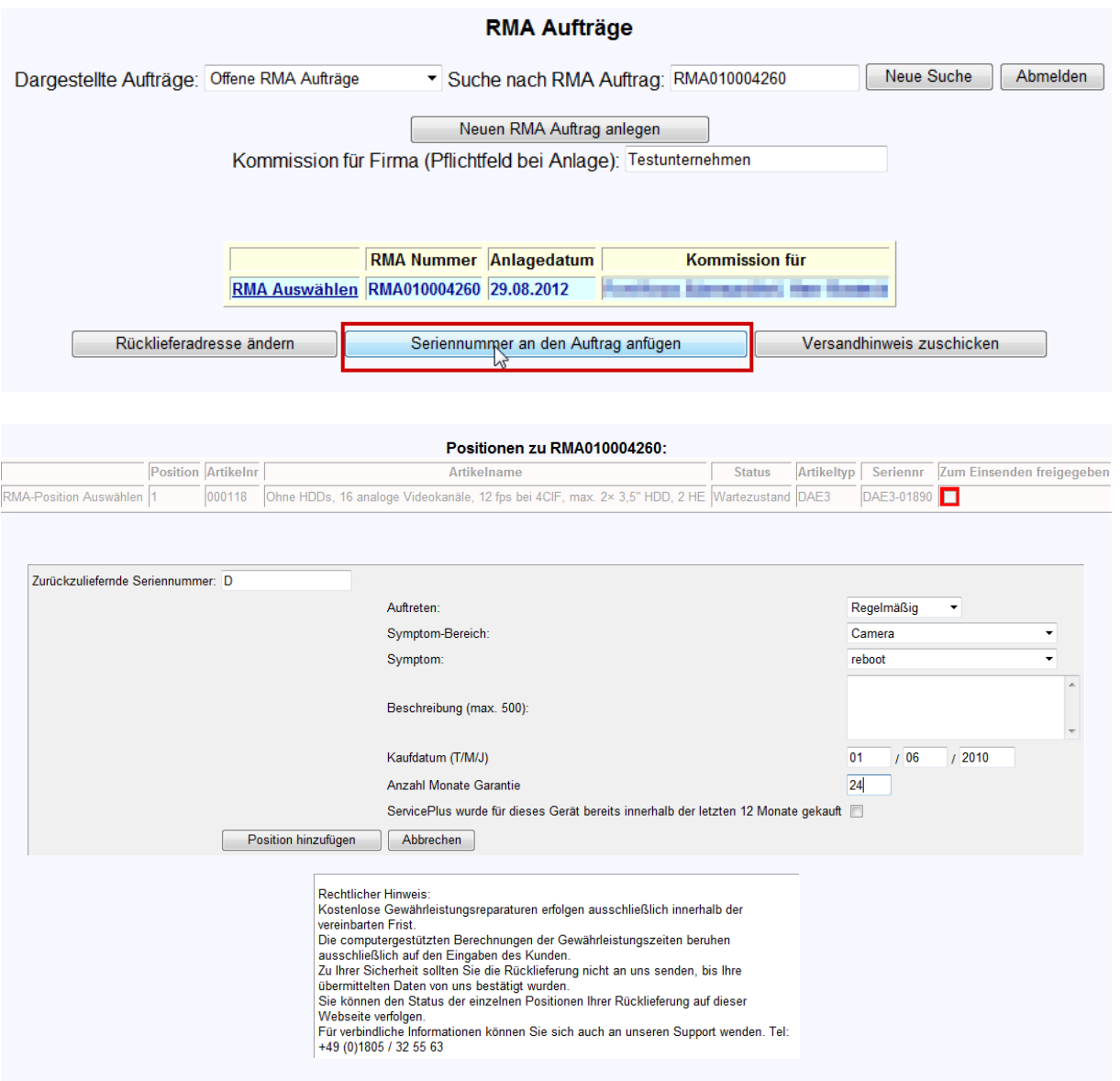

Geben Sie die **'Seriennummer'** ein (z. B. DAD27-007403), füllen Sie alle sonstigen Felder aus und klicken Sie auf die Schaltfläche **'Position hinzufügen'**. Das Anlegen kann jederzeit abgebrochen werden (Schaltfläche **'Abbrechen'**).

An jeden Rücklieferungsauftrag können mehrere Seriennummern angefügt werden. Klicken Sie dafür je ein weiteres Mal auf die Schaltfläche '**Seriennummer an den Auftrag anfügen**'.

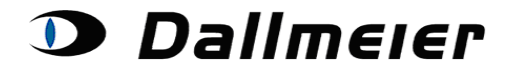

Ggfs. werden Sie beim Anlegen einer Position aufgefordert eine ServicePlus-Variante auszuwählen:

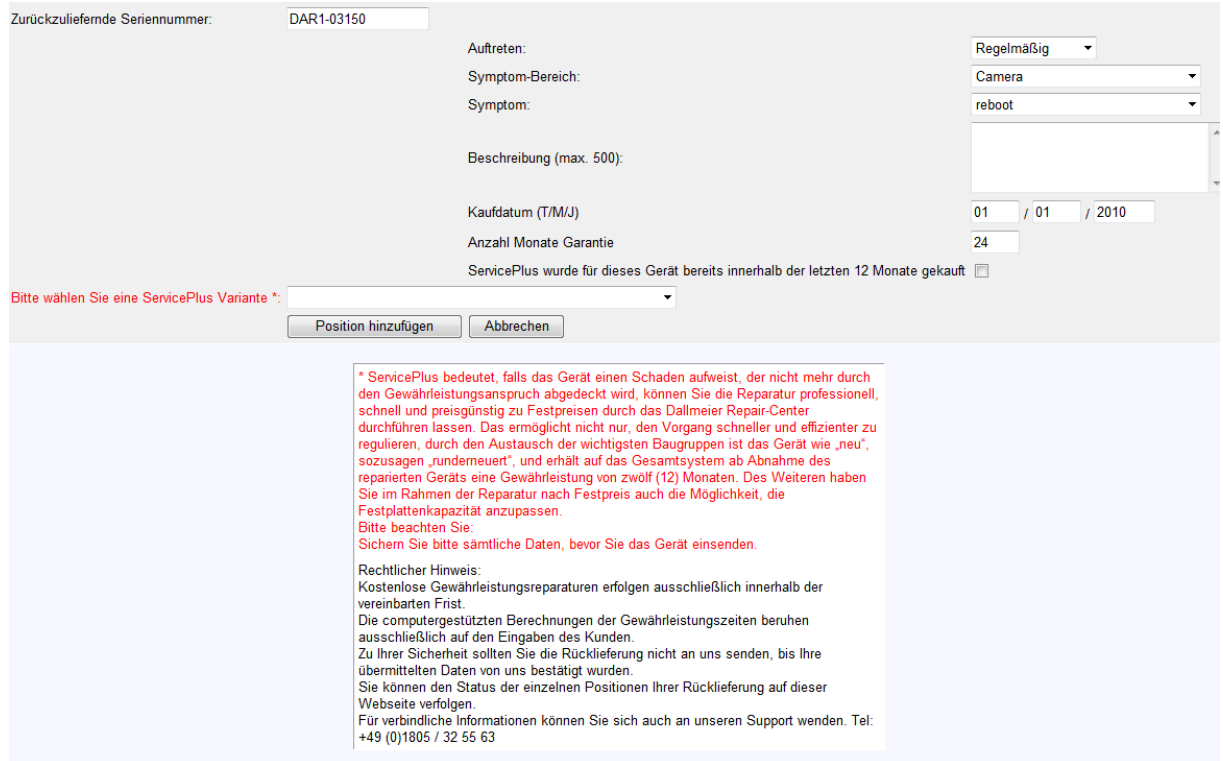

In der Dropdown-Box finden Sie die vorhandenen Optionen inklusive den Preisen:

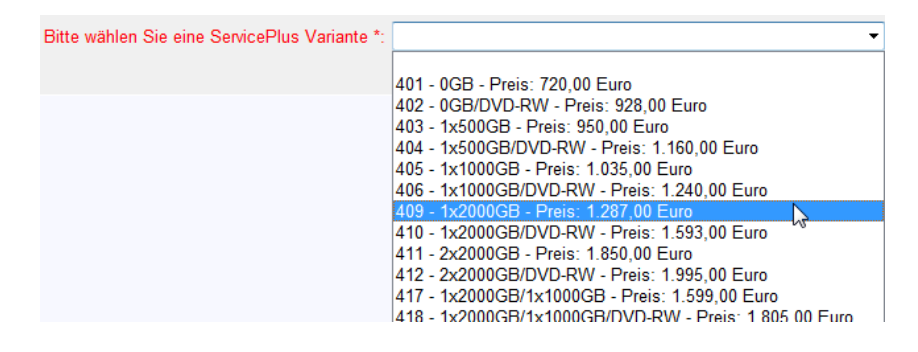

Die getroffene Wahl können Sie wiederum mit "Position hinzufügen" bestätigen:

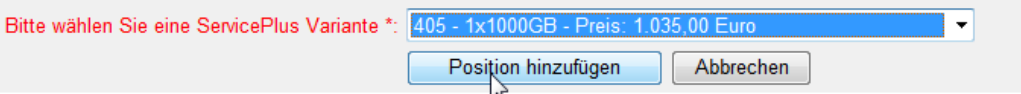

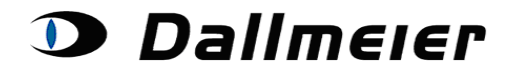

#### **6. Weiteres Vorgehen nach Eingabe Ihrer Daten**

Nach Eingabe Ihrer Daten können Sie jederzeit den Fortschritt Ihrer Rücklieferungspositionen einsehen:

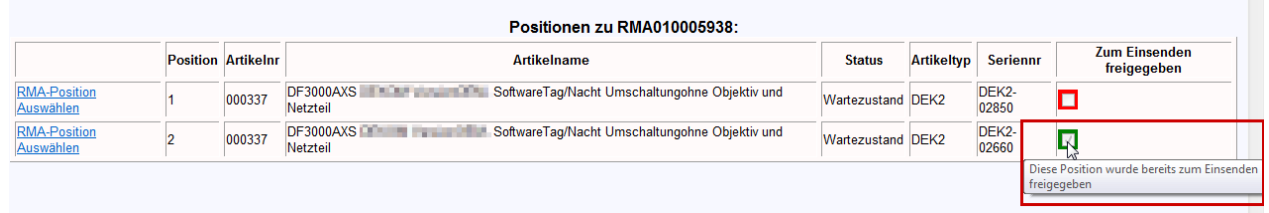

Bitte beachten Sie:

Senden Sie bitte keine Seriennummern ein, die auf der Plattform noch nicht von uns freigegeben wurden (grünes Häkchen)! Sobald es zu einer Position Neuigkeiten gibt, werden Sie automatisch von unserem Service-Team informiert.

Beachten Sie bitte auch die zusätzlichen Informationen zu den einzelnen Positionen. Hier können Sie jederzeit Ihre Eingaben überprüfen und Daten wie die Rücklieferungsauftragsnummer oder die Rückverfolgungsnummer einsehen:

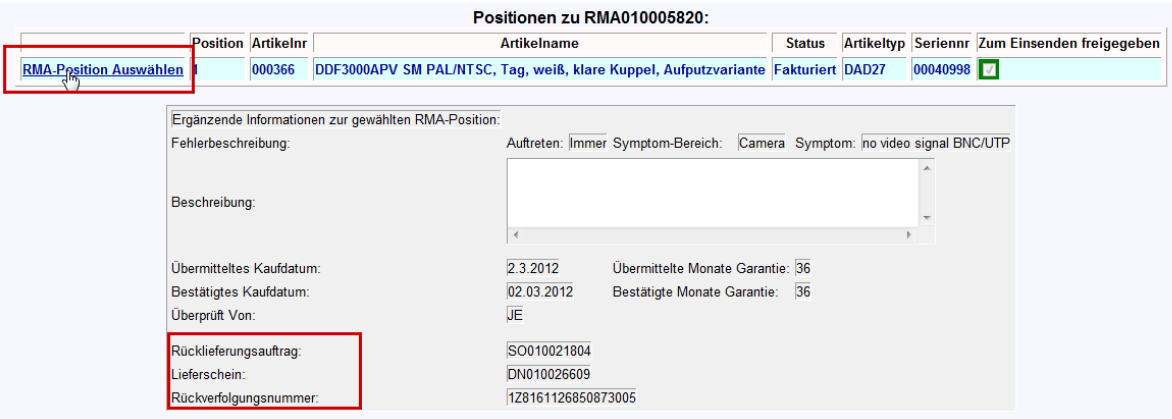

An dieser Stelle ist ggfs. auch die nachträgliche Auswahl von ServicePlus erforderlich, falls das an uns übermittelte Kaufdatum nicht mit dem tatsächlichen übereingestimmt hat.

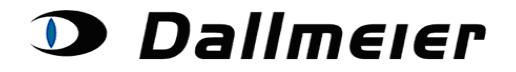

Wenn Sie schließlich die Ware an uns schicken, klicken Sie bitte auf die Schaltfläche **'Versandhinweis zuschicken'**.

Dadurch wird ein Begleitschein (für die freigegebenen Positionen!) generiert, den Sie bitte dem Paket mit der defekten Ware beilegen. Der Begleitschein wird Ihnen per E-Mail zugeschickt.

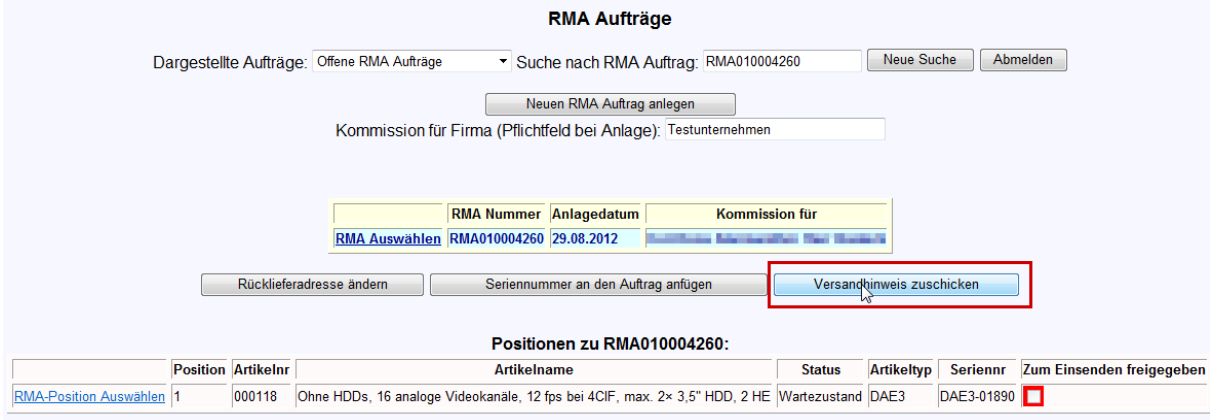